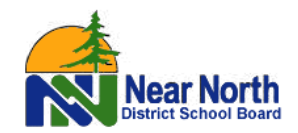

# **SchoolCashOnline**

*For safety and efficiency reasons, the Near North School District School Board would like to reduce the amount of cash & cheques coming into our school. Please join the thousands of parents who have already registered and are enjoying the convenience of paying ONLINE! It takes less than 5 minutes to register. Please follow these step-by-step instructions, so you will begin to receive email notifications regarding upcoming events involving your child(ren).* 

**NOTE: If you require assistance, select the** *SUPPORT* **option in the top right hand corner of the screen.** To contact School Cash Online support, please call 1-866-961-1803, or fill in the email form on the website.

### **Step 1: Register**

- a) If you have not registered, please go to the School Cash Online home page [nearnorth.schoolcashonline.com](https://nearnorth.schoolcashonline.com/) and select the *"Get Started Today"* option.
- b) Complete each of the three Registration Steps \*For Security Reasons, your password requires *8 characters*, *one uppercase* letter, *one lowercase* letter and a *number***.**

# **Step 2: Confirmation Email**

A registration confirmation email will be forwarded to you. Click on the link provided inside the email to confirm your email and School Cash Online account.

The confirmation link will open the School Cash Online site prompting you to sign into your account. Use your email address and password just created with your account.

#### **Step 3: Find Student**

#### *Note: Your child's OEN number is required. You can find this on their report card, or by contacting the school office.*

- *This step will connect your children to your account.*
- a) The school board name will already be selected
- b) Select the school name
- c) Enter your child's OEN number, legal last name & birth date
- d) Select *Confirm*
- e) On the next page confirm that you are related to the child, select the relationship, check in the agree box and select *Continue*
- f) Your child has been added to your account

# **Step 4: View Items or Add Another Student**

If you have more children, select *"Add Another Student"* option and repeat the steps above. 5 children can be added to one parent account.

If you do not wish to add additional children, select "*View Items for Students"* option. A listing of available items for purchase will be displayed.

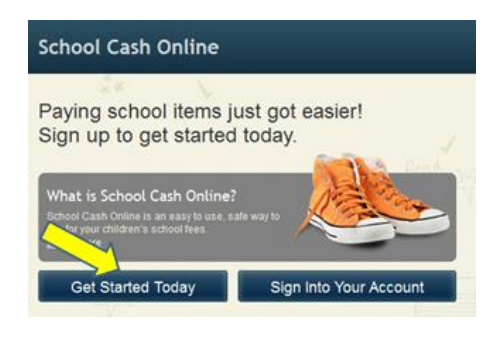

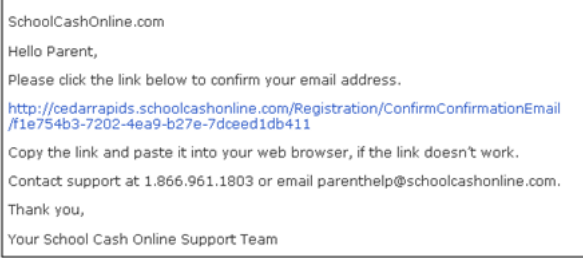

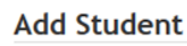

1. Type in the School Board name and select one from the list

**Near North District School Board** 

Change school board name.

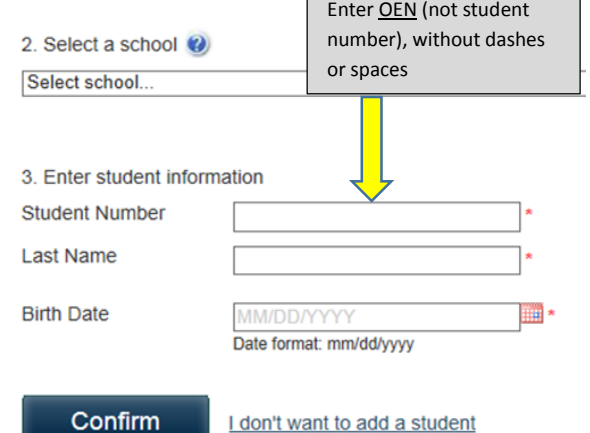

I don't want to add a student